# <span id="page-0-0"></span>**Hinweise aus der Leistungsplanung entfernen**

Die Hinweise aus der Leistungsplanung werden nicht entfernt, obwohl Sie alle Haken entfernt haben. Gern stellen wir Ihnen hierfür einen Lösungsweg vor:

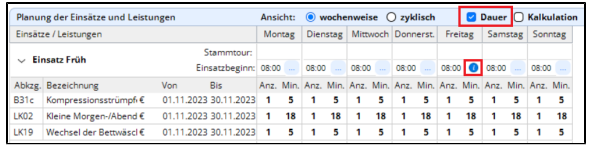

#### Hinweis ist vorhanden

## Lösungsweg

#### **Hinweise entfernen**

- 1. Öffnen Sie unter dem Menüpunkt Verwaltung / Verordnungen u. Aufträge die Leistungsplanung des Klienten.
- 2. Setzen Sie den Haken in der Box vor "Dauer". Einsätze, zu denen Sie Hinweise eingetragen haben, erkennen Sie am  $\bullet$ -Symbol. Klicken Sie nun bitte auf dieses Symbol.
- 3. Sie bekommen den hinterlegten Hinweis angezeigt.
- 4. Entfernen Sie den Hinweis aus dem Feld und setzen Sie unten die Haken an den Tagen, an denen der Hinweis "leer" sein soll. Klicken Sie anschließend auf "Übernehmen.

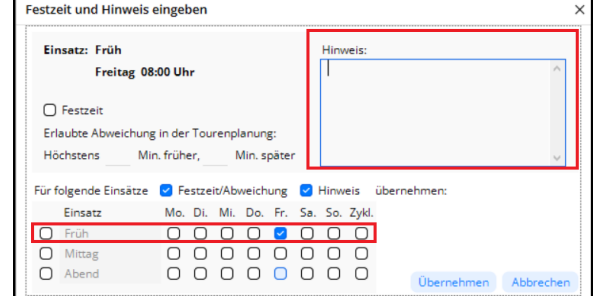

Hinweis-Feld ist leer und alle Tage sind hinterlegt

5. Das Symbol taucht nun nicht mehr in der Leistungsplanung auf. Stammtour:

Hinweis ist nicht mehr vorhanden

6. Sobald Sie die Leistungsplanung sichern, bekommen Sie ein Hinweisfenster angezeigt. Sie können nun entscheiden, ob die Einsätze im Tourenplan, die noch die bereits entfernten Hinweise enthalten, angepasst werden sollen.

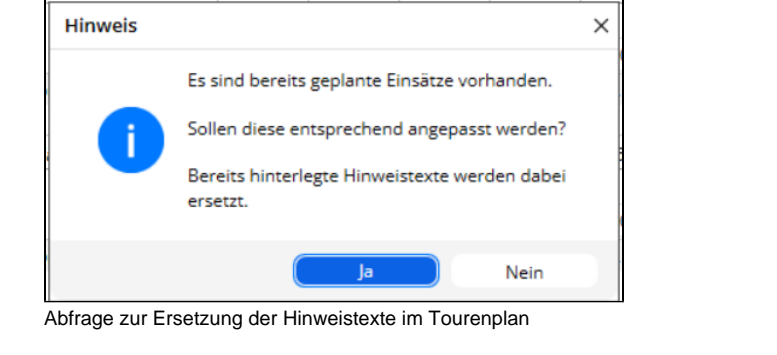

### **Verwandte Artikel**

- [Einsatzzeiten anlegen und](https://wissen.medifoxdan.de/display/MAKB/Einsatzzeiten+anlegen+und+konfigurieren)  [konfigurieren](https://wissen.medifoxdan.de/display/MAKB/Einsatzzeiten+anlegen+und+konfigurieren)
- [Erscheinen eines gelben](https://wissen.medifoxdan.de/display/MAKB/Erscheinen+eines+gelben+Warndreiecks+in+der+Leistungsplanung)  [Warndreiecks in der](https://wissen.medifoxdan.de/display/MAKB/Erscheinen+eines+gelben+Warndreiecks+in+der+Leistungsplanung)  [Leistungsplanung](https://wissen.medifoxdan.de/display/MAKB/Erscheinen+eines+gelben+Warndreiecks+in+der+Leistungsplanung)
- [Zyklische Leistungsplanung](https://wissen.medifoxdan.de/display/MAKB/Zyklische+Leistungsplanung+anlegen)  [anlegen](https://wissen.medifoxdan.de/display/MAKB/Zyklische+Leistungsplanung+anlegen)
- [Leistungsplanung anlegen](https://wissen.medifoxdan.de/display/MAKB/Leistungsplanung+anlegen)
- [Kalkulation in der](https://wissen.medifoxdan.de/display/MAKB/Kalkulation+in+der+Leistungsplanung)  [Leistungsplanung](https://wissen.medifoxdan.de/display/MAKB/Kalkulation+in+der+Leistungsplanung)
- [Hinweise aus der](#page-0-0)
- [Leistungsplanung entfernen](#page-0-0) [Hinweise in der](https://wissen.medifoxdan.de/display/MAKB/Hinweise+in+der+Leistungsplanung+hinterlegen)
- [Leistungsplanung hinterlegen](https://wissen.medifoxdan.de/display/MAKB/Hinweise+in+der+Leistungsplanung+hinterlegen) **[Festzeit hinterlegen](https://wissen.medifoxdan.de/display/MAKB/Festzeit+hinterlegen)**
- [Tourenplan zeigt offene](https://wissen.medifoxdan.de/pages/viewpage.action?pageId=591789)  [Einsätze nicht an](https://wissen.medifoxdan.de/pages/viewpage.action?pageId=591789)
- [Abrechnung trotz vorhandener](https://wissen.medifoxdan.de/pages/viewpage.action?pageId=590154)  [Leistungsplanung nicht](https://wissen.medifoxdan.de/pages/viewpage.action?pageId=590154)  [möglich](https://wissen.medifoxdan.de/pages/viewpage.action?pageId=590154)

## Hintergrundinfo

Der Hinweis lässt sich nur entfernen, wenn das Eintragungsfenster geleert ist, die betroffenen Tage aber mit Haken versehen sind, Sie überschreiben demnach den vorhandenen Hinweis mit einem leeren Hinweis.